# Cisco عيرسلا نيوكتلا لاثم ىلع VT ةزيم **CallManager**

## المحتويات

[المقدمة](#page-0-0) [المتطلبات الأساسية](#page-0-1) [المتطلبات](#page-0-2) [المكونات المستخدمة](#page-0-3) [نظرة عامة](#page-1-0) [تثبيت ميزة تقنية المحاكاة الافتراضية \(VT \(من Cisco](#page-1-1) [إعداد كاميرا VT Cisco](#page-1-2) [تثبيت برنامج ميزة VT\) إختياري\)](#page-2-0) [التحقق من الصحة](#page-2-1) [استكشاف الأخطاء وإصلاحها](#page-3-0) [المشكلة 1](#page-3-1) [المشكلة 2](#page-5-0) [معلومات ذات صلة](#page-5-1)

### <span id="page-0-0"></span>المقدمة

يقدم هذا المستند نموذجا لتثبيت ميزة VT) Cisco CallManager Express) على نظام Cisco CallManager Express .((Cisco CME

## <span id="page-0-1"></span>المتطلبات الأساسية

#### <span id="page-0-2"></span>المتطلبات

تأكد من استيفاء المتطلبات التالية قبل أن تحاول إجراء هذا التكوين:

- تمكين الفيديو على Express CallManager Cisco
- تمكين الفيديو على كل هاتف بروتوكول الإنترنت من Cisco
	- توصيل هاتف IP Cisco بالشبكة الهاتفية
		- Cisco VT Feature برنامج تنزيل●

#### <span id="page-0-3"></span>المكونات المستخدمة

تستند المعلومات الواردة في هذا المستند إلى إصدارات البرامج والمكونات المادية التالية:

- Cisco VT Camera ●
- حاسوب شخصي (حاسوب شخصي)

● هاتف بروتوكول الإنترنت 7960 IP Cisco

(VT Advantage Software 1.0(2 برنامج●

تم إنشاء المعلومات الواردة في هذا المستند من الأجهزة الموجودة في بيئة معملية خاصة. بدأت جميع الأجهزة المُستخدمة في هذا المستند بتكوين ممسوح (افتراضي). إذا كانت شبكتك مباشرة، فتأكد من فهمك للتأثير المحتمل لأي أمر.

### <span id="page-1-0"></span>نظرة عامة

ميزة الفيديو الافتراضي من Cisco هي نظام يوفر وظيفة الاتصال الهاتفي بالفيديو إلى هواتف IP Cisco الممكنة للفيديو. يتيح برنامج Feature VT Cisco المدمج مع كاميرا VT للكمبيوتر الشخصي المتصل بهاتف IP Cisco إضافة فيديو إلى مكالمات الهاتف دون الحاجة إلى الضغط على زر إضافي. مع تمكين ميزة VT Cisco، لا يزال لديك القدرة لهاتف IP على إعادة التوجيه أو النقل أو الاحتجاز أو كتم الصوت. الغرض من ميزة VT Cisco هو مكالمات فيديو IP من سطح المكتب إلى سطح المكتب، وليس كحل مؤتمرات الفيديو.

## <span id="page-1-1"></span>تثبيت ميزة تقنية المحاكاة الافتراضية (VT (من Cisco

### <span id="page-1-2"></span>إعداد كاميرا VT Cisco

أتمت هذا steps in order to ركبت ال cisco VT كاميرا.

#### شكل 1—كاميرا VT Cisco

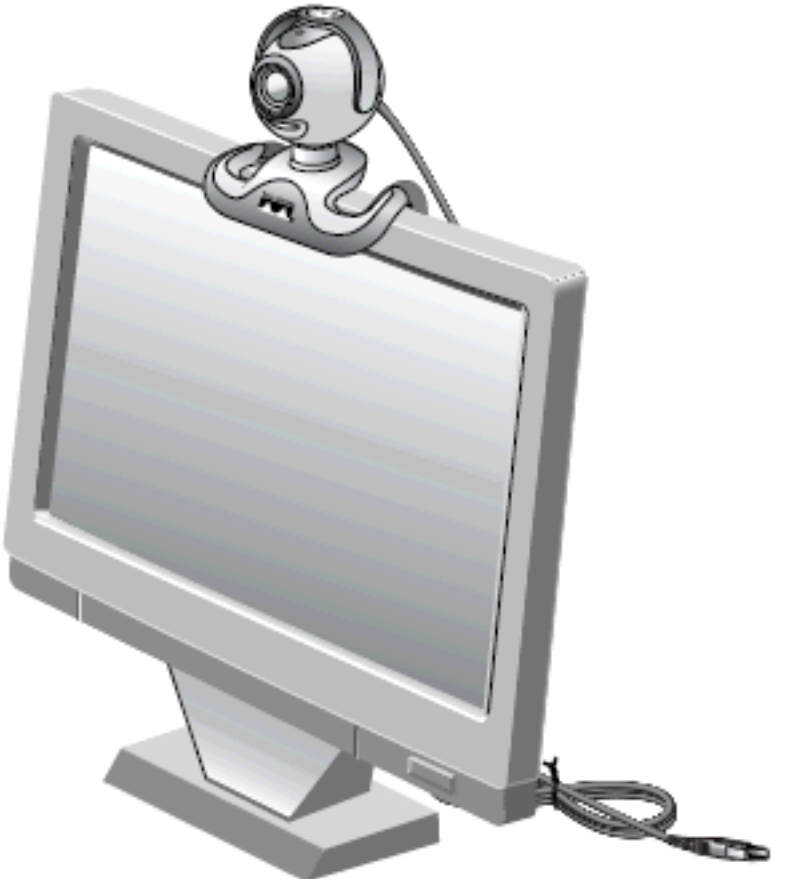

.1 قم بإزالة الكاميرا وظلال الخصوصية وقاعدة الكاميرا المرنة من التعبئة.

.2 تمتع بتركيب الكاميرا على قاعدة الكاميرا المرنة.

.3 قم بإرفاق تظليل الخصوصية بالكاميرا. .4 ضع الكاميرا فوق شاشتك. ملاحظة: لا تقم بتوصيل الكاميرا في حالة عدم تثبيت برنامج ميزة VT.

### <span id="page-2-0"></span>تثبيت برنامج ميزة VT) إختياري)

يحدد قسم <u>[المتطلبات](#page-0-2)</u> في هذا المستند أنك بحاجة إلى تثبيت البرنامج بالفعل. إذا لم تقم بذلك، أو كنت ترغب في ترقية الإصدار، فيمكنك تنزيل البرنامج من صفحة <u>[تنزيل البرامج](//www.cisco.com/cgi-bin/tablebuild.pl/cvta)</u> (للعملاء <u>[المسجلين](//tools.cisco.com/RPF/register/register.do)</u> فقط).

إذا كنت بحاجة إلى مساعدة عند تثبيت البرنامج على الكمبيوتر الشخصي، فارجع إلى [تثبيت ميزة VT على جهاز كمبيوتر](//www.cisco.com/en/US/products/sw/voicesw/ps556/products_tech_note09186a00802345f3.shtml) للحصول على مزيد من المعلومات.

## <span id="page-2-1"></span>التحقق من الصحة

أتمت هذا to order in steps دققت أن ك VT cisco سمة برمجية يعمل بشكل صحيح.

1. اخترت **بداية>برنامج>cisco VT سمة** in order to اطلقت ال VT سمة برنامج.إذا لم يتم فتح البرنامج، ولكن يمكنك رؤية الرمز الصغير على شريط المهام، فانقر فوقه نقرا مزدوجا لعرض إطار ميزة VT.**شكل 2-رمز ميزة** 

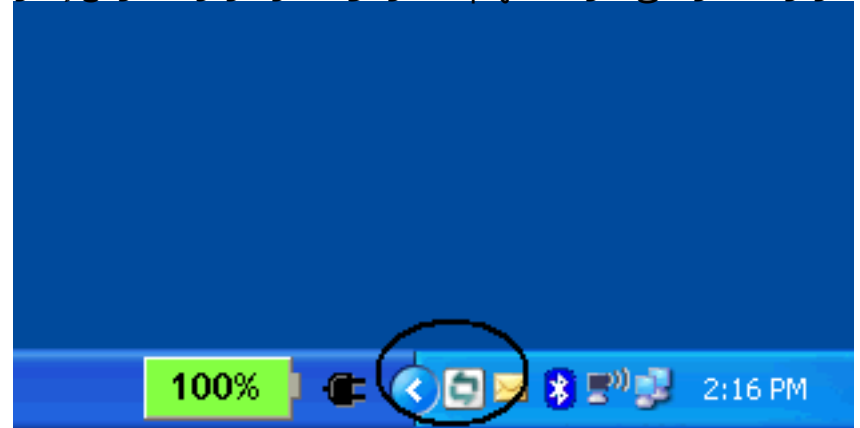

Cisco VT

2. انقر فوق الزر **بدء التحقق من الفيديو** للاطلاع على كل من الإطارات المحلية والبعيدة التي تعرض صور مكالمة الفيديو الهاتفية.حالما يجري إجراء مكالمة هاتفية، يجب ان ترى نفسك في النافذة المحلية والشخص في الجانب الآخر من المكالمة الهاتفية في النافذة البعيدة. كما يجب أن ترى شريطا أخضر صلبا للنافذة المرسلة والمستلمة. إن يتلقى أنت أحمر X من خلال ال VT سمة نافذة، بعد ذلك أنت تحتاج أن يتحرى هذا مشكلة.شكل 3—ميزة المحاكاة الافتراضية (VT (الإطار المحلي والبعيد

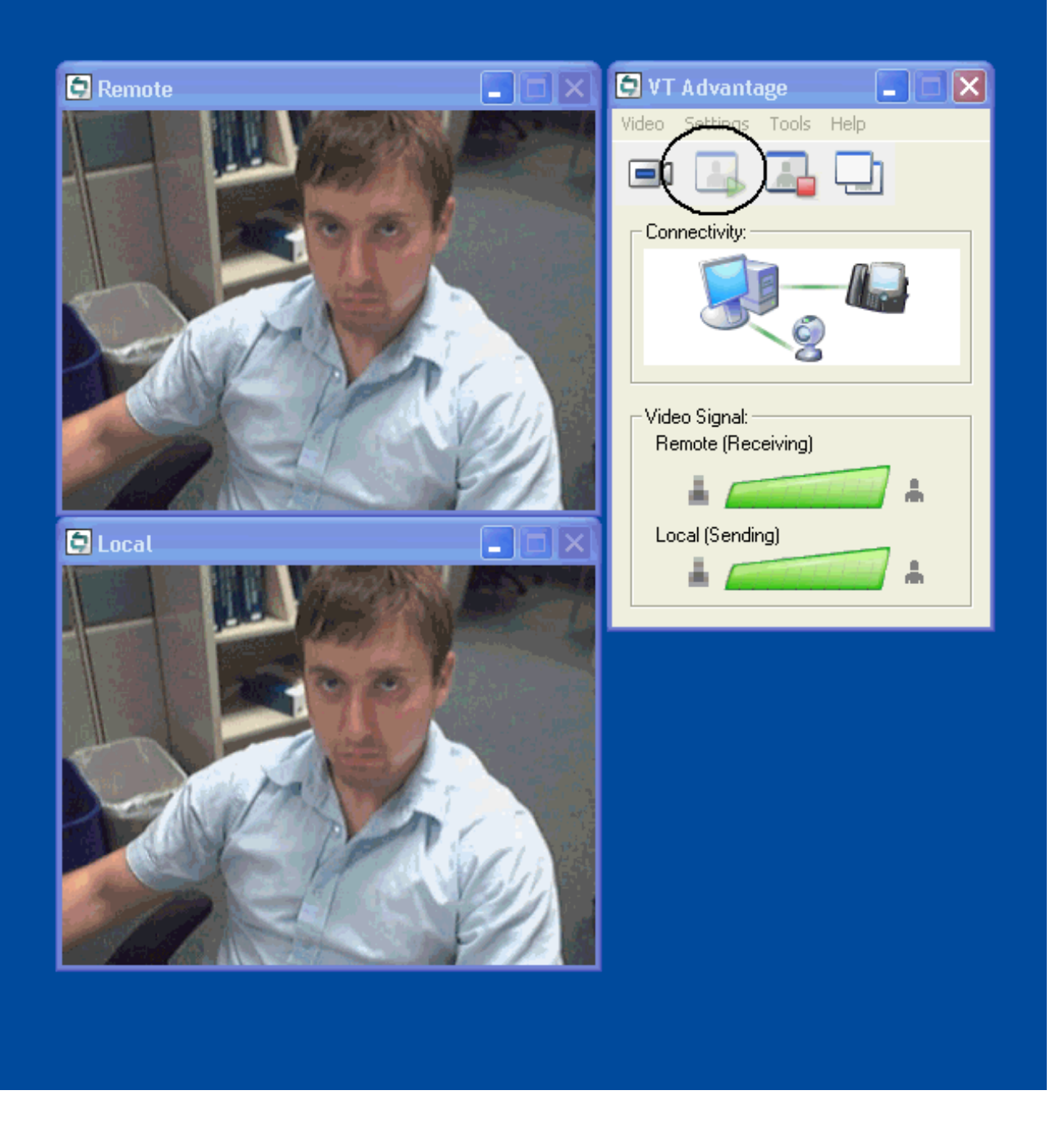

# <span id="page-3-0"></span>استكشاف الأخطاء وإصلاحها

#### <span id="page-3-1"></span>المشكلة 1

إن لا يستلم انت **إشارة محلي**، تاكدت ان كاميرا الفيديو ركبت بشكل صحيح في ال USB ميناء وان هو لا يتم كتم هو في ال VT سمة تطبيق (فيديو > كتم فيديو).

مشكلة أخرى قد تواجهها هي أنك ترى X أحمر من خلال نافذة ميزة VT مما يعني أنه لا يوجد اتصال بين هاتف IP والكمبيوتر. تحقق من توصيل الكبل بشكل صحيح ومن أنه لا يعمل بشكل صحيح.

الشكل 4 - مشاكل الاتصال

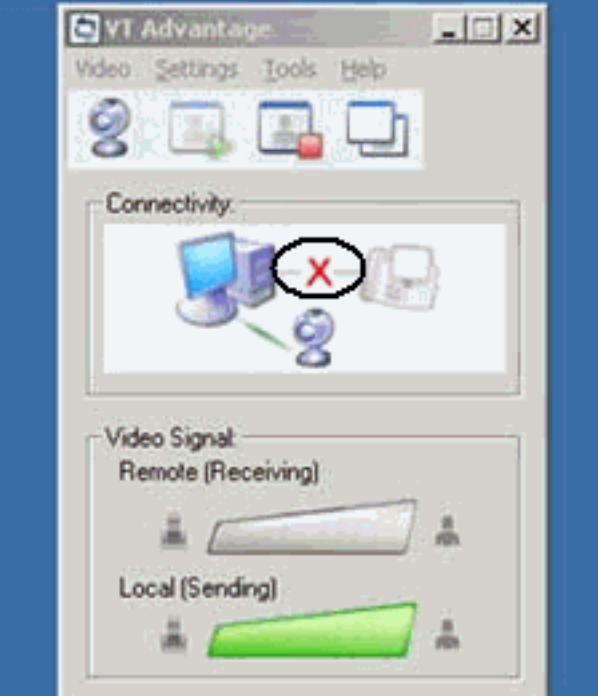

خيار آخر هو التحقق من التكوين الذي لديك على نظام Express CallManager Cisco للتحقق من تمكين الفيديو على Cisco CallManager Express وهواتف IP. هذا الإخراج هو مقتطف من تكوين Cisco CallManager Express العامل.

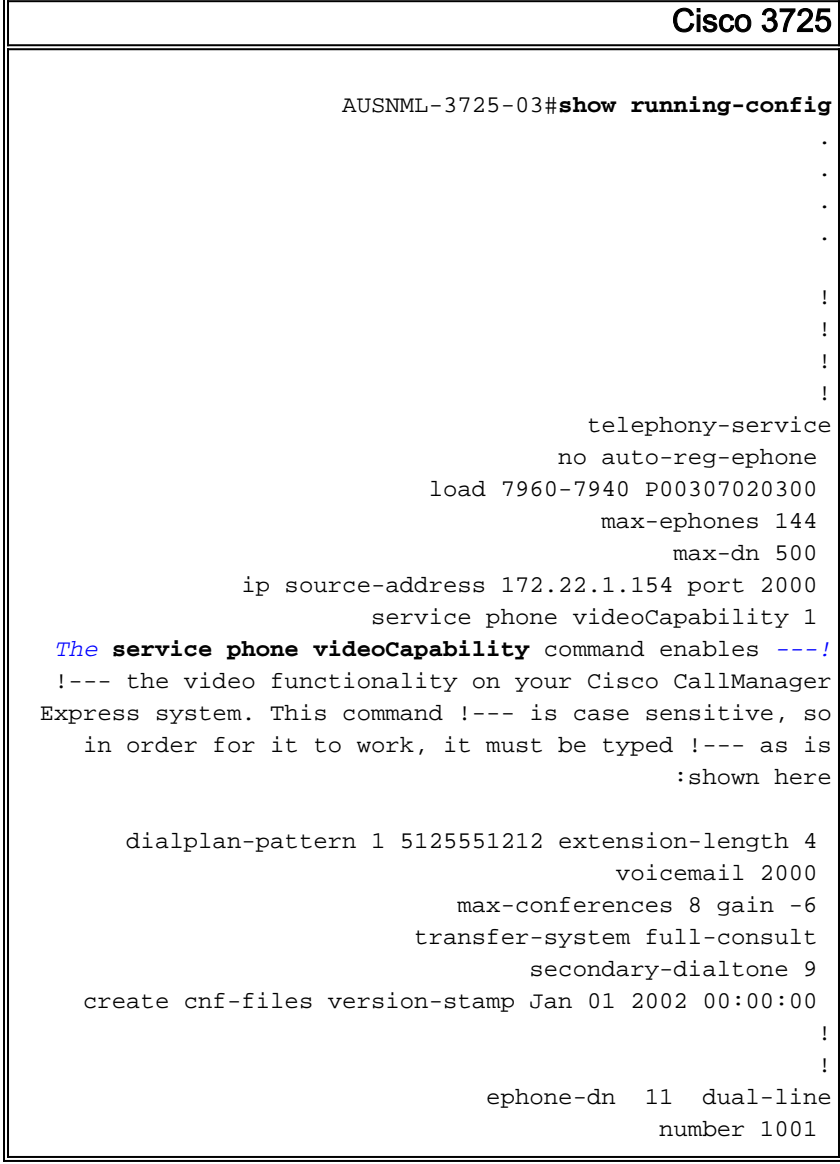

```
name Cisco Auto-Attendant 
                                   call-forward all 2010 
                                  call-forward busy 2010 
                                                          !
                                                          !
                                 ephone-dn 12 dual-line
                                              number 1002 
                                             namest Phone 
                                  call-forward busy 2000 
                       call-forward noan 2000 timeout 10 
                                                  phone 1
                               device-security-mode none 
                                                    video 
The video command enables the option of using video ---!
  !--- on your phone. Once this configuration is added,
your !--- phone shows a small camera icon on the bottom
                         .right !--- corner of the window
                              mac-address 0030.94C2.D6E7 
                                                type 7960 
                                       button 1:11 2:16 
                                                          !
                                                          !
                                                          !
```
إذا ظهرت رسالة الخطأ عند تشغيل أداة توصيل كاميرا ميزة VT، فتحقق مما إذا كان الكمبيوتر لديه حق الوصول إلى شبكة VLAN الصوتية. تأكد من أن جدار الحماية لا يمنع المسار إلى شبكة VLAN الصوتية، وإذا لم يكن هناك مسار إلى شبكة VLAN الصوتية على جدار الحماية، فأنت بحاجة إلى إضافة مسار.

#### <span id="page-5-0"></span>المشكلة 2

إذا كان الفيديو يعمل بين الدخلاء وليس بين المواقع، فقم بتنفيذ هذه الخطوة:

انتقل إلى النظام > المواقع وقم بتغيير المعلمة Settings RSVP Location إلى لا يوجد حجز.

### <span id="page-5-1"></span>معلومات ذات صلة

- [دليل البدء السريع لميزة VT من 2\)1.0\) Cisco\(\(](//www.cisco.com/en/US/docs/video/cuva/1_0_2/quick/guide/cvta102.pdf?referring_site=bodynav)
	- [دعم الفيديو على CME](//www.cisco.com/en/US/docs/voice_ip_comm/cucme/admin/configuration/guide/cmevideo.html#wp1012208?referring_site=bodynav)
	- [تثبيت ميزة VT على جهاز كمبيوتر](//www.cisco.com/en/US/products/sw/voicesw/ps556/products_tech_note09186a00802345f3.shtml?referring_site=bodynav)
		- <u>[دعم تقنية الصوت](//www.cisco.com/cisco/web/psa/default.html?mode=tech&level0=268436015&referring_site=bodynav)</u>
- [دعم منتجات الاتصالات الصوتية والاتصالات الموحّدة](//www.cisco.com/cisco/web/psa/default.html?mode=prod&level0=278875240&referring_site=bodynav)
- [استكشاف أخطاء خدمة IP الهاتفية من Cisco وإصلاحها](http://www.amazon.com/exec/obidos/tg/detail/-/1587050757/102-3569222-3545713?referring_site=bodynav)
	- [الدعم التقني والمستندات Systems Cisco](//www.cisco.com/cisco/web/support/index.html?referring_site=bodynav)

ةمجرتلا هذه لوح

ةي الآلال تاين تان تان تان ان الماساب دنت الأمانية عام الثانية التالية تم ملابات أولان أعيمته من معت $\cup$  معدد عامل من من ميدة تاريما $\cup$ والم ميدين في عيمرية أن على مي امك ققيقا الأفال المعان المعالم في الأقال في الأفاق التي توكير المالم الما Cisco يلخت .فرتحم مجرتم اهمدقي يتلا ةيفارتحالا ةمجرتلا عم لاحلا وه ىل| اًمئاد عوجرلاب يصوُتو تامجرتلl مذه ققد نع امتيلوئسم Systems ارامستناه انالانهاني إنهاني للسابلة طربة متوقيا.